## **How to Query Vaccines for Children Providers and Export Data to a .CSV**

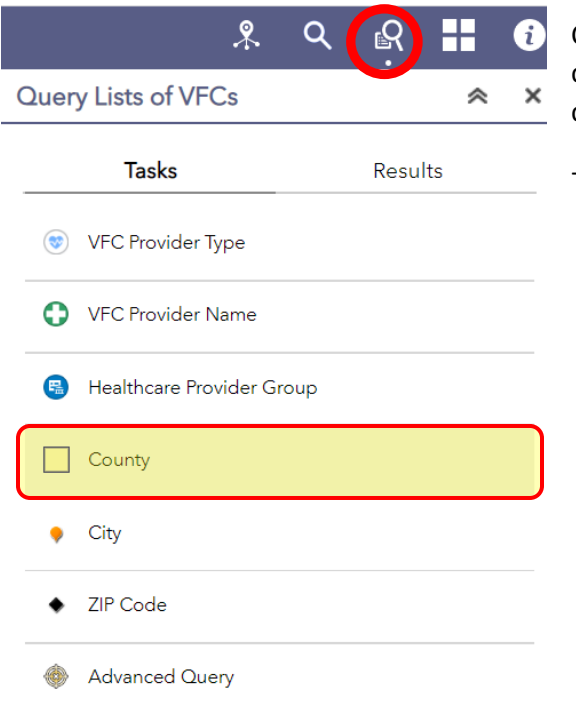

Click on the 'Query List of VFCs' widget at the top right. You will filter categories under 'Tasks'. Advanced Query allows you to use a combination of all available filter categories.

For example, let's look at the information by county.

When you select a filter category, you will see a drop-down menu for items in that category. You can select multiple items. You can also name your query under 'Result layer name'. This will edit the name of the .csv file you output. Click 'Apply' when you are ready.

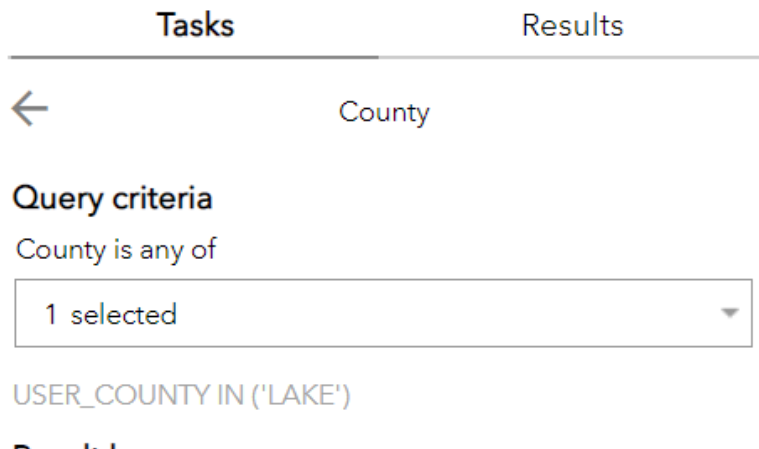

Result layer name

Lake County VFCs

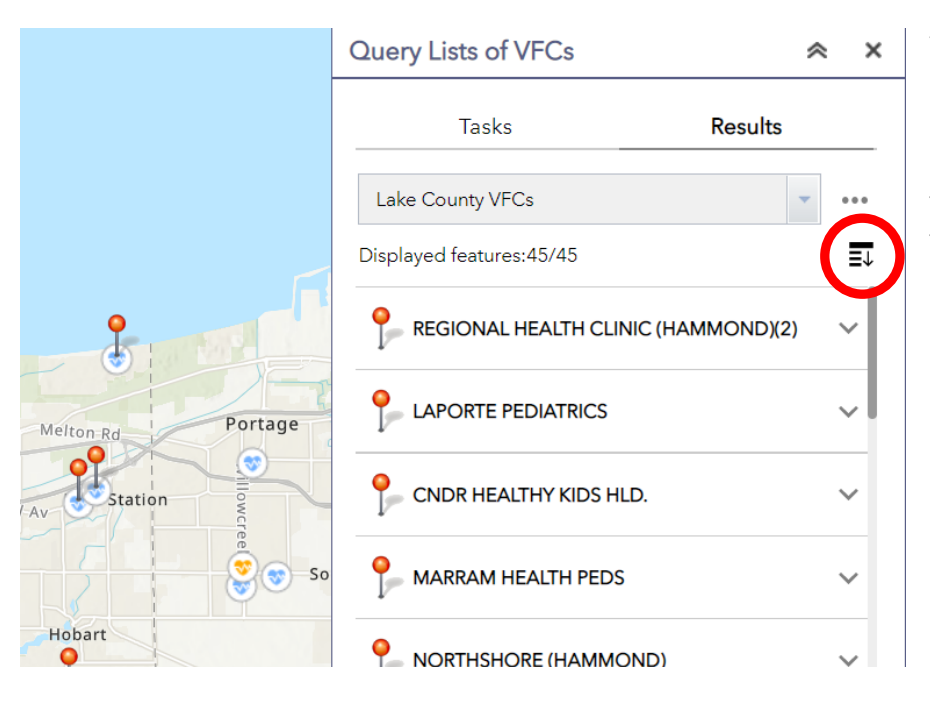

You will see pins on the map where vaccine providers match your filter selections. The information for those providers will be listed under the 'Results' tab. You can click the 'Collapse All' button on the top right of the list to condense the list.

Click on the menu button to export your query result information to a table format or remove the results from your results list. When you click 'View in Attribute Table', the data table will pop up on the bottom of the application. Under the table's tab, you can click 'Options' and export the table to a .csv file format that can be used in Microsoft Excel or a variety of data table applications.

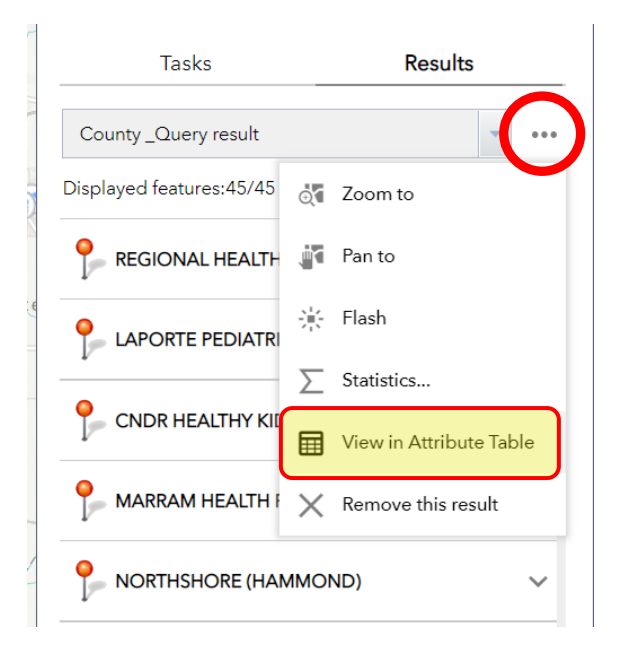

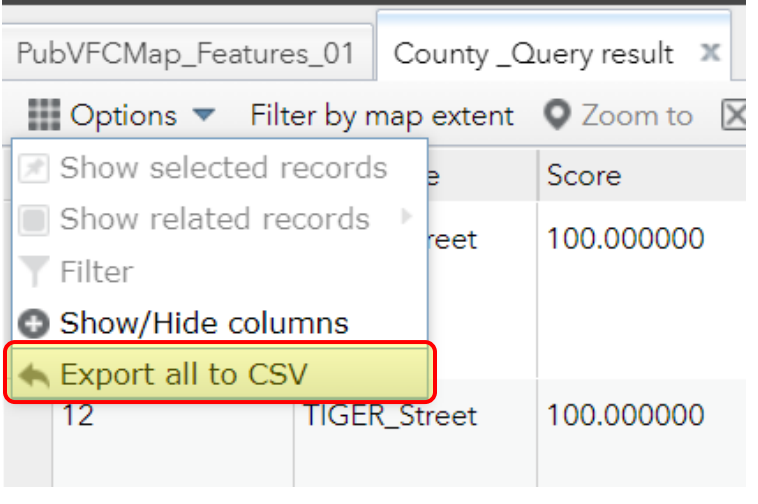